Send my regards to Zennio for making my life easier!

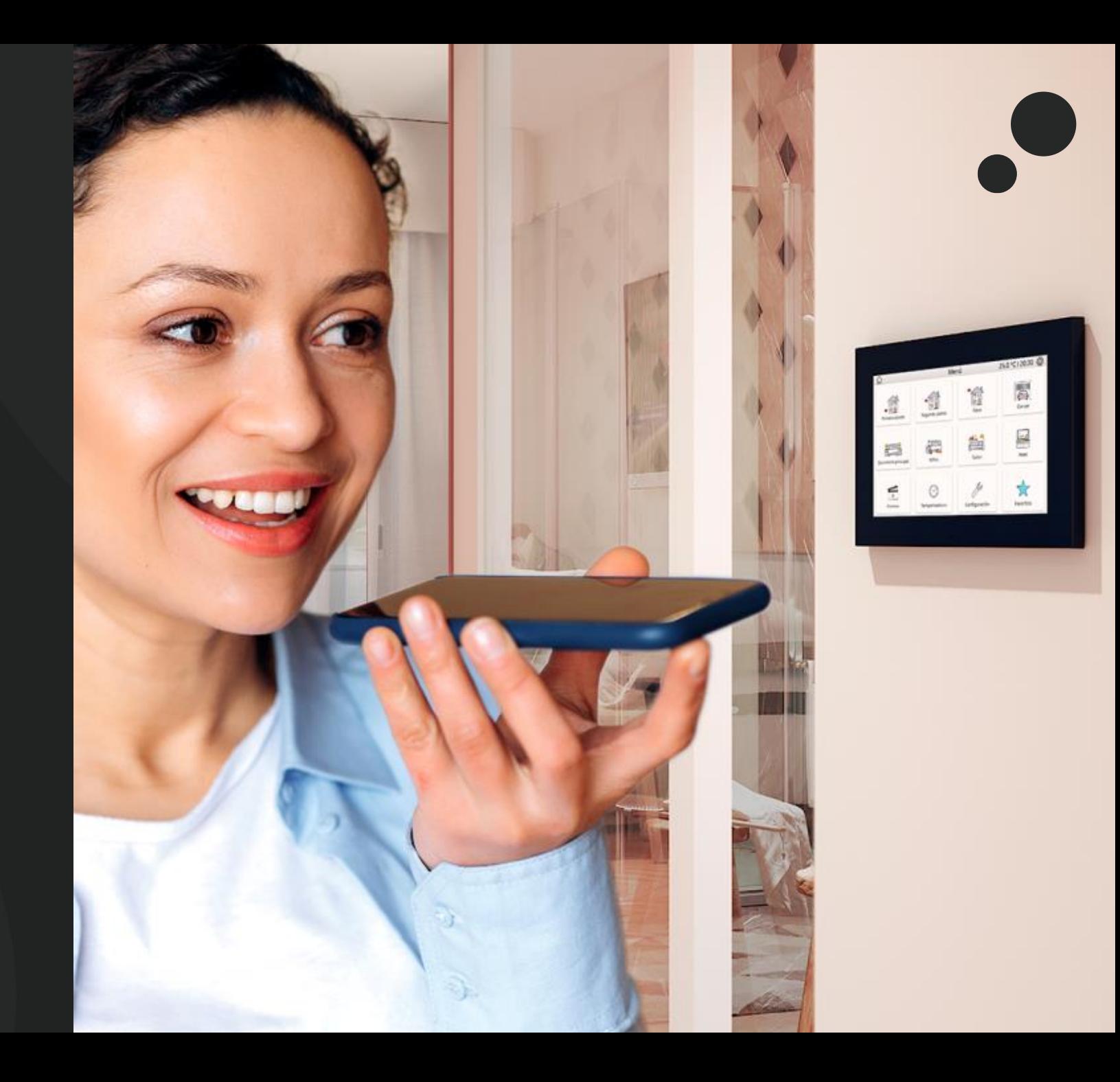

### What do I need to begin?

- Z70 v2 with the following items:
	- ✓ Remote control and voice control license.
	- ✓ Alexa: application program 3.4. or latter versions along parameter for voice control enabled.
	- ✓ Google Home Assistant: application program 3.5. or latter versions along parameter for voice control enabled.

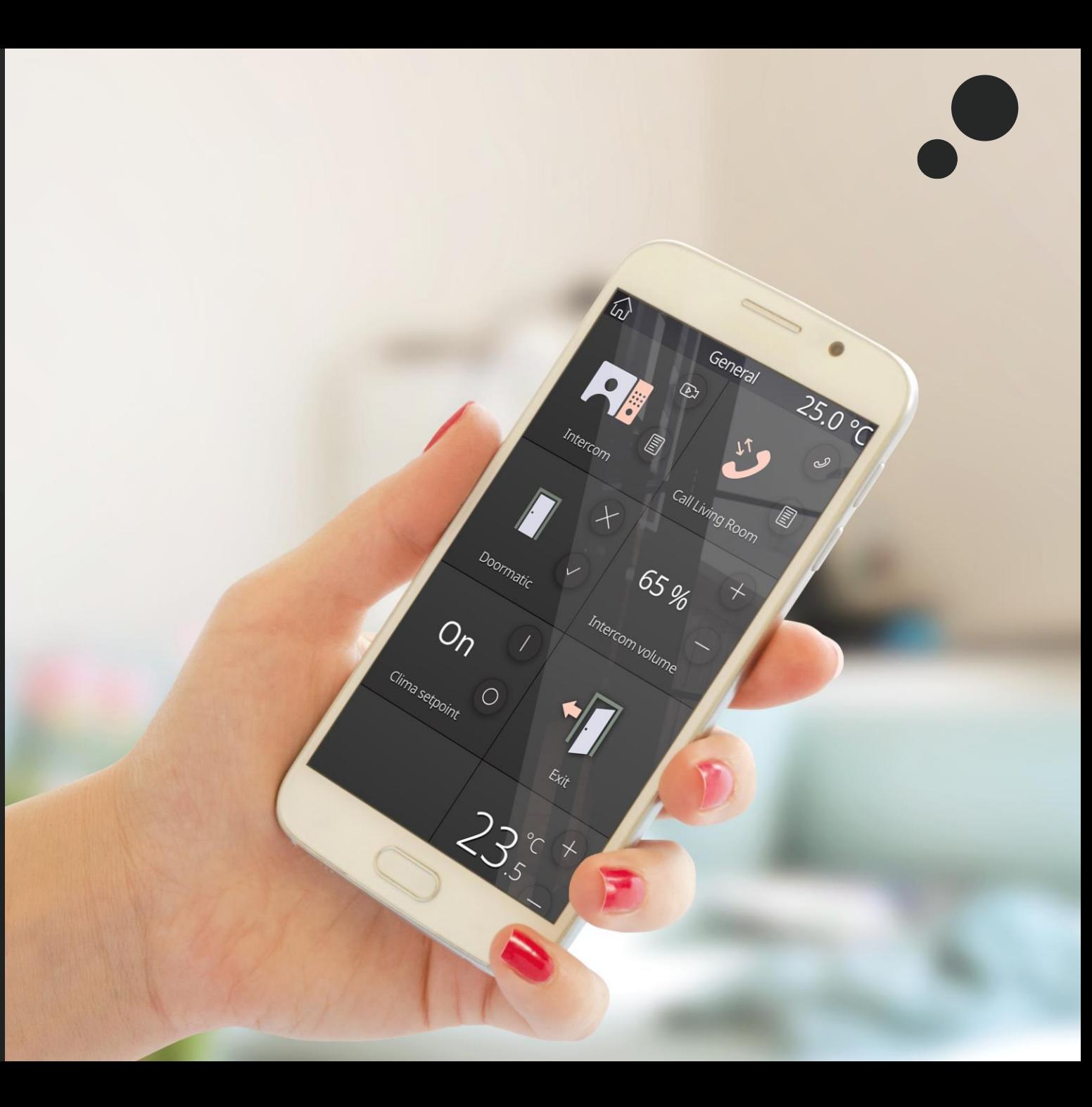

### 1. Create a ZRC account

• Now you will have to update Zennio Remote app to the latest version available 1.2.1:

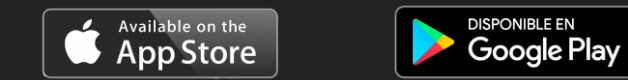

• Once you have downloaded and installed the latest versión of Zennio Remote, create an user:

Your user for Zennio Remote Control (ZRC) will be:

#### ZRC user:

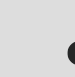

- E-mail : example@hotmail.com
- Password: Zennio123

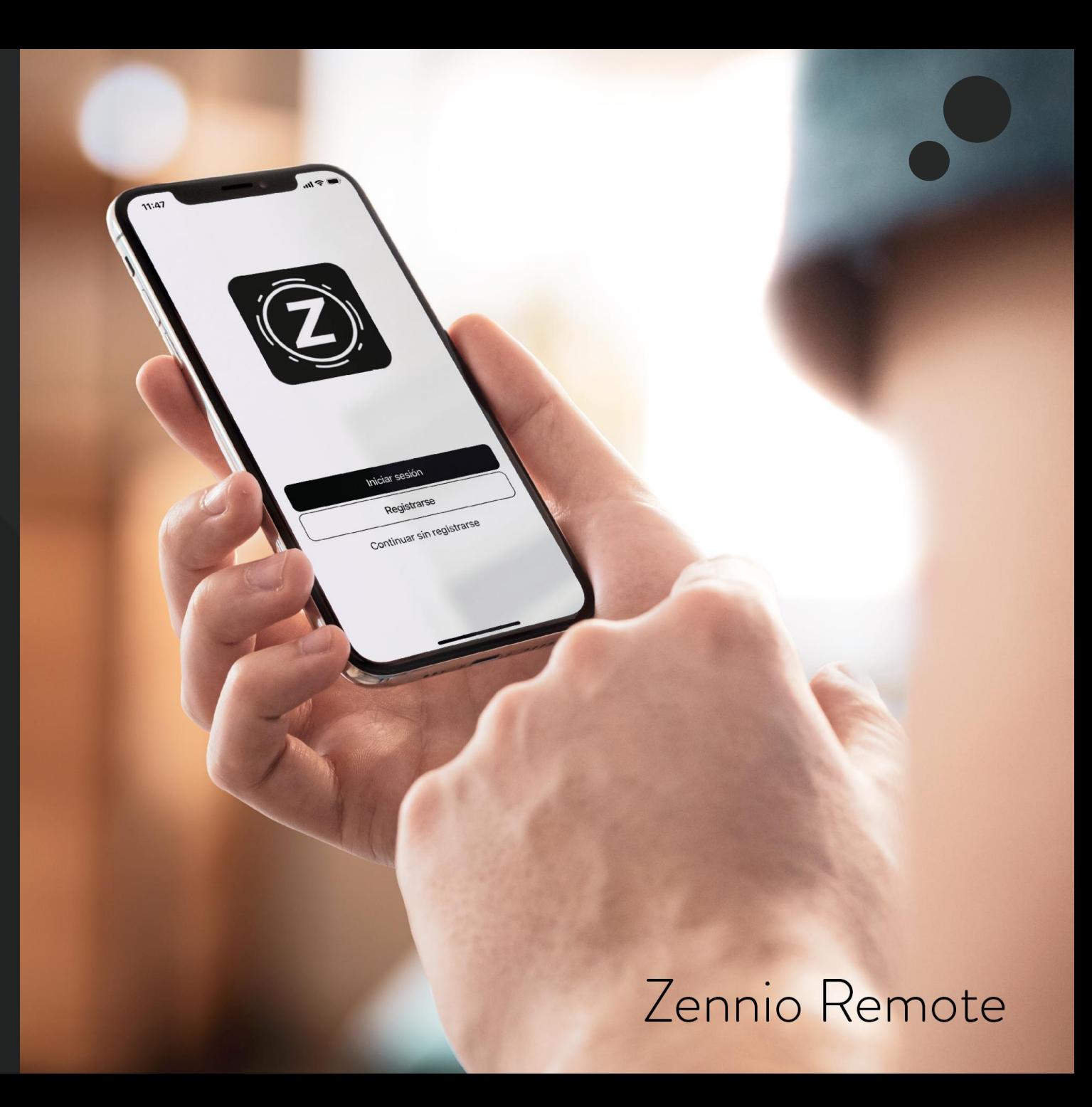

## ZenVoice - Setup for Alexa

2.1 Downloading Amazon Alexa (part 1)

- Download Amazon Alexa.
- If you already have a registered account for Amazon, simply log-in with it in Alexa app. In case you do not have an Amazon account, you will need to [create](https://www.amazon.co.uk/ap/register?openid.return_to=https%3A%2F%2Fmusic.amazon.co.uk%2F%3Freferer%3Dhttps%253A%252F%252Fwww.google.com%252F&openid.identity=http%3A%2F%2Fspecs.openid.net%2Fauth%2F2.0%2Fidentifier_select&openid.assoc_handle=amzn_webamp_uk&openid.mode=checkid_setup&marketPlaceId=A1F83G8C2ARO7P&openid.claimed_id=http%3A%2F%2Fspecs.openid.net%2Fauth%2F2.0%2Fidentifier_select&pageId=registration&openid.ns=http%3A%2F%2Fspecs.openid.net%2Fauth%2F2.0&siteState=clientContext%3D259-1031985-0791509%2CsourceUrl%3Dhttp%253A%252F%252Fmusic.amazon.co.uk%252F%253Freferer%253Dhttps%25253A%25252F%25252Fwww.google.com%25252F%2Csignature%3Dnull) one.
	- Amazon account:
- a
- E-mail: cuenta@gmail.com
- Password: AmazonPW

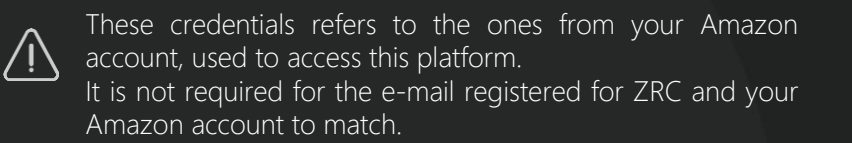

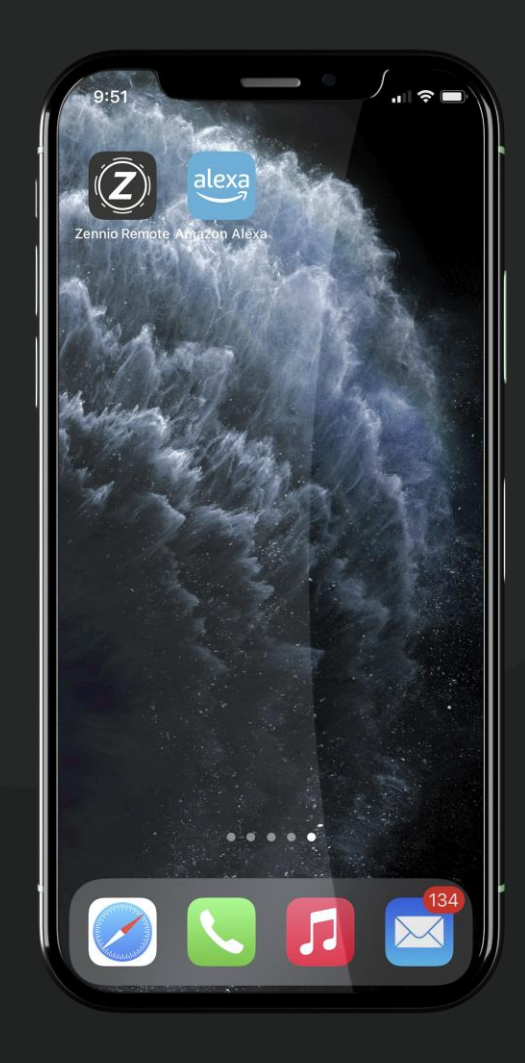

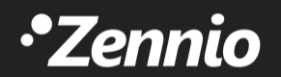

## ZenVoice - Setup for Alexa

2.2 Downloading ZenVoice skill for Alexa (part 2) 4 HELP! I cannot find the ZenVoice Skill in Amazon Marketplace. What can I do? Check the following slider where this process is explained in Depth.

1. Search for the skill "ZenVoice" on Amazon Alexa Skill menu and download it.

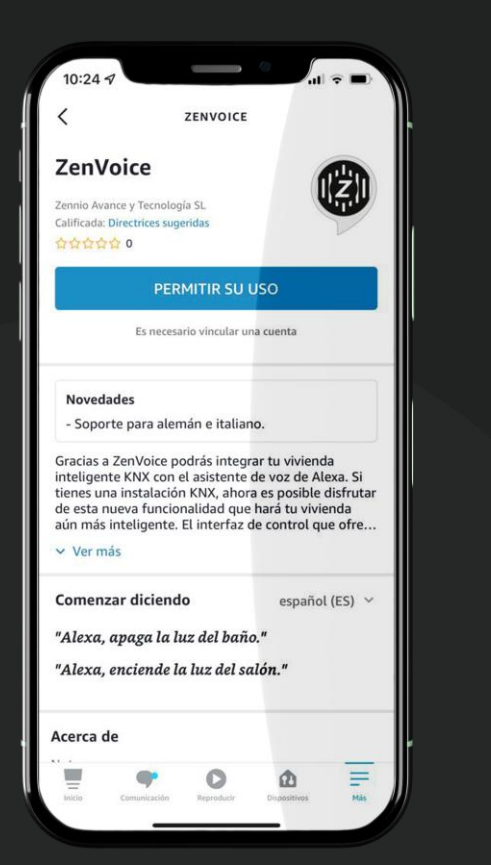

- 
- 2. After downloading the skill, log-in with your ZRC account in order to link Amazon and ZRC accounts together.

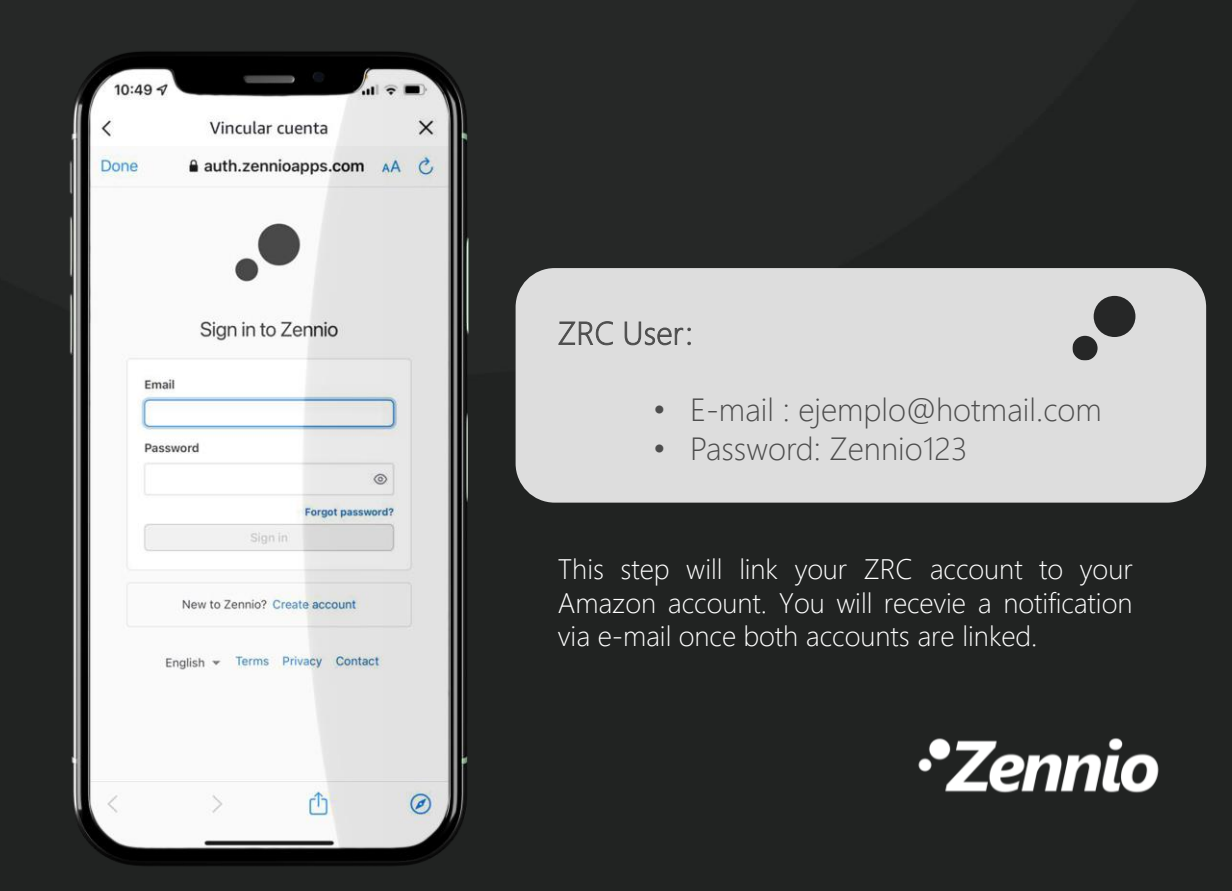

## ZenVoice - Setup for Alexa

2.3 Downloading ZenVoice skill for Alexa (part 3)

HELP! I cannot find Alexa in Amazon's Marketplace.

• Amazon Alexa app is available for the following languages:

German (DE) Spanish (SP) French (FR) English (EN) Italian (IT)

• If you are unable to find Alexa app in your Marketplace, you will need to modify your country/region of your Amazon account:

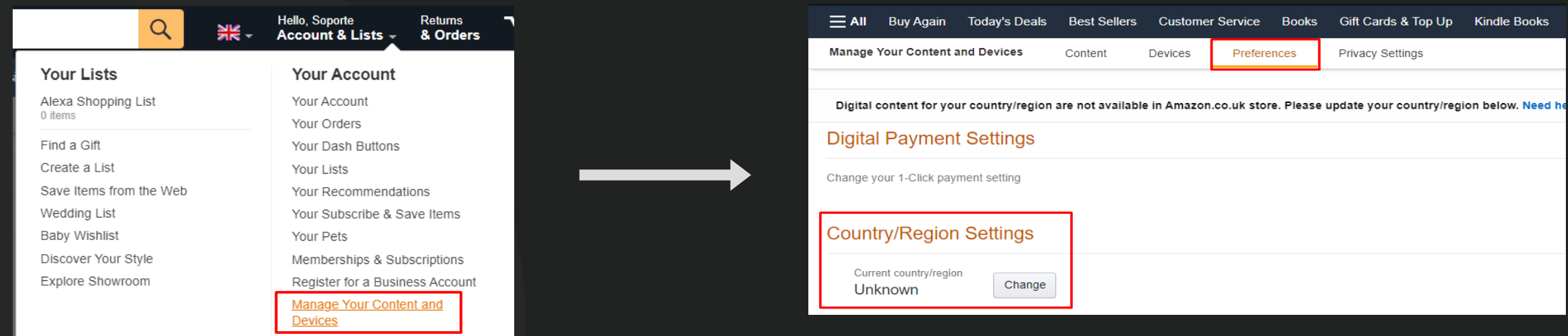

## ZenVoice - Setup for Google Home Assistant

### 3.1 Downloading ZenVoice on Google Home (part 1)

The configuration of Google Home Assistant and ZenVoice requires the user to perform these steps:

- 1. Download the application "Google Home" and log-in with your Google account.
- 2. Press the "+" button on the upper left corner.
- 3. Next, select the option "Set up device".
- 4. Later, press "Works with Google" and search for "ZenVoice".

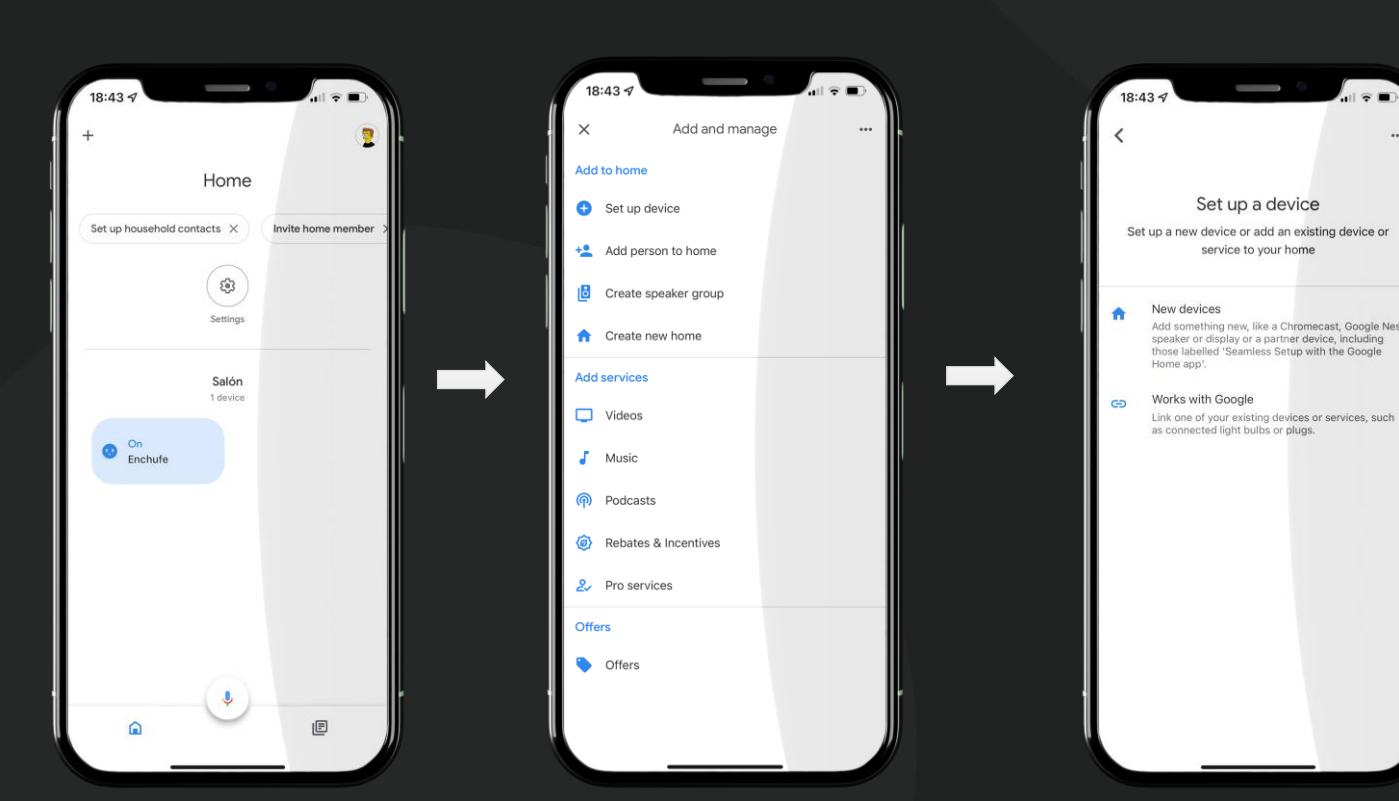

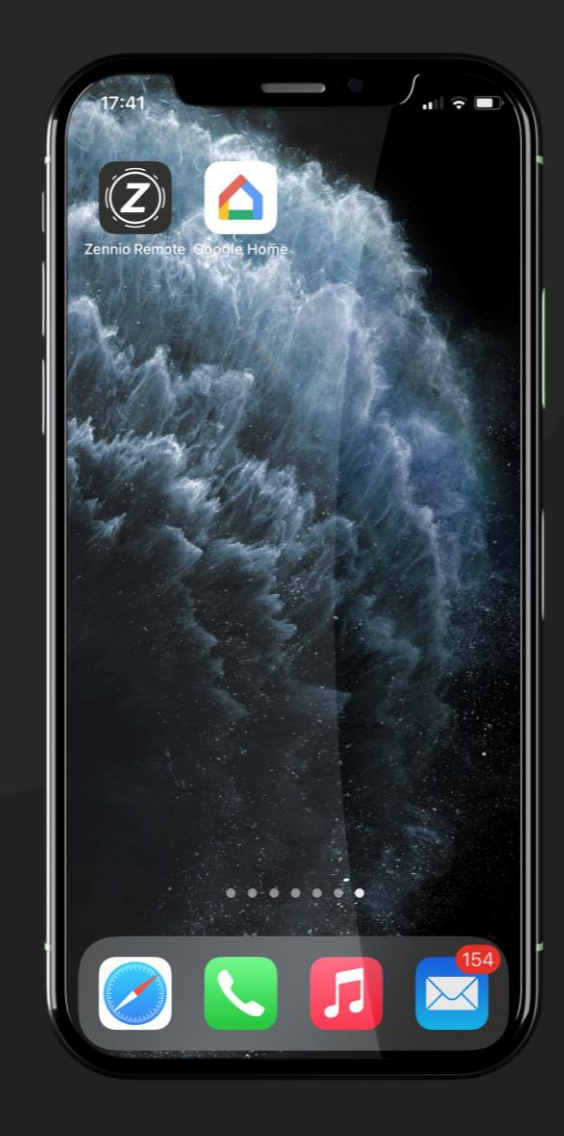

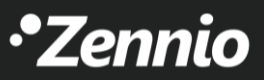

## ZenVoice - Setup for Google Home Assistant

### 3.2 Downloading ZenVoice on Google Home (part 1)

To complete the setup, log-in with your ZRC account when you select "ZenVoice". This last step will link both ZRC account and Google account.

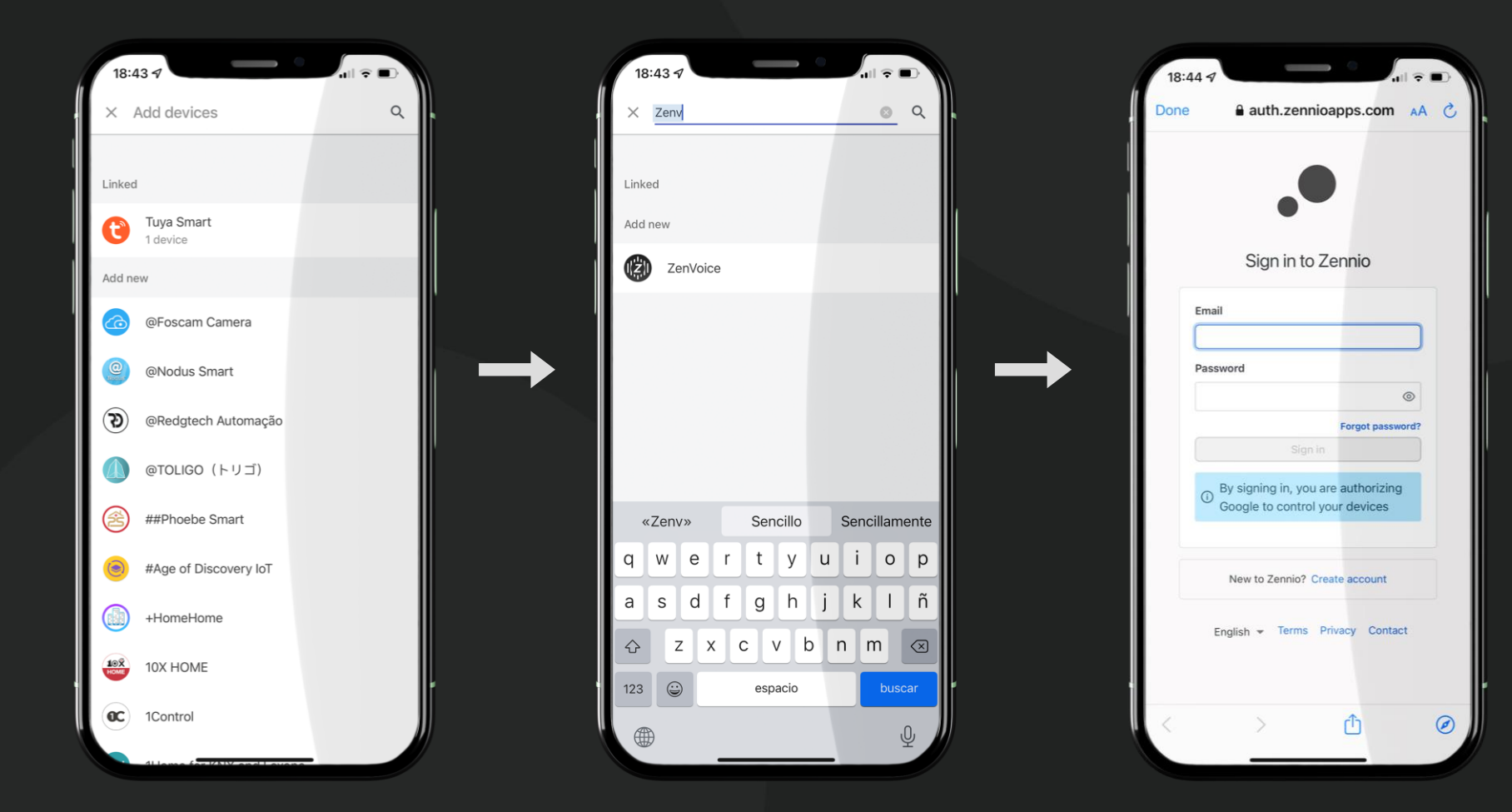

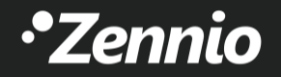

### 4. Set up ZenVoice

### Your ZRC account is now linked to your Amazon/Google Home Assistant acount!

- Access ZenVoice web configurator throught the link:
	- <https://zenvoice.zennioapps.com/>
- Your user to log-in will be the registered one for ZRC:

### ZRC User:

- Email : ejemplo@hotmail.com
- Password: Zennio123

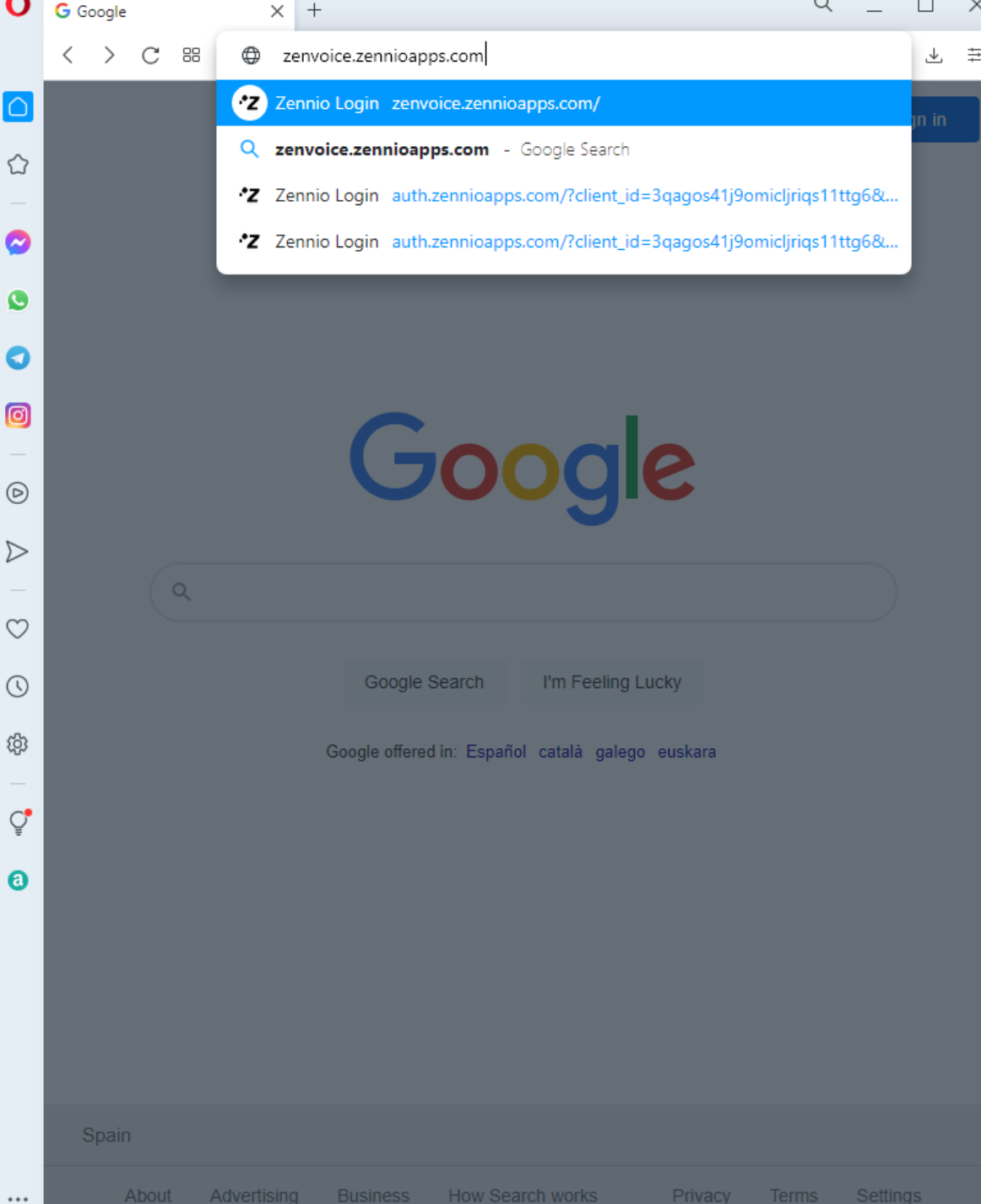

### 5. Configure voice controls

- By accessing your ZenVoice's setup via web, a list containing all Z70 v2 linked to your ZRC account will be displayed.
- It will be possible to configure those touch panels that fullfil these conditions:
	- 1. ZenVoice or demo license is active.
	- 2. Application program with voice control parameter enabled:
		- 1. 3.4 or latter for Alexa.
		- 2. 3.5 or latter for Google Home Assistant.

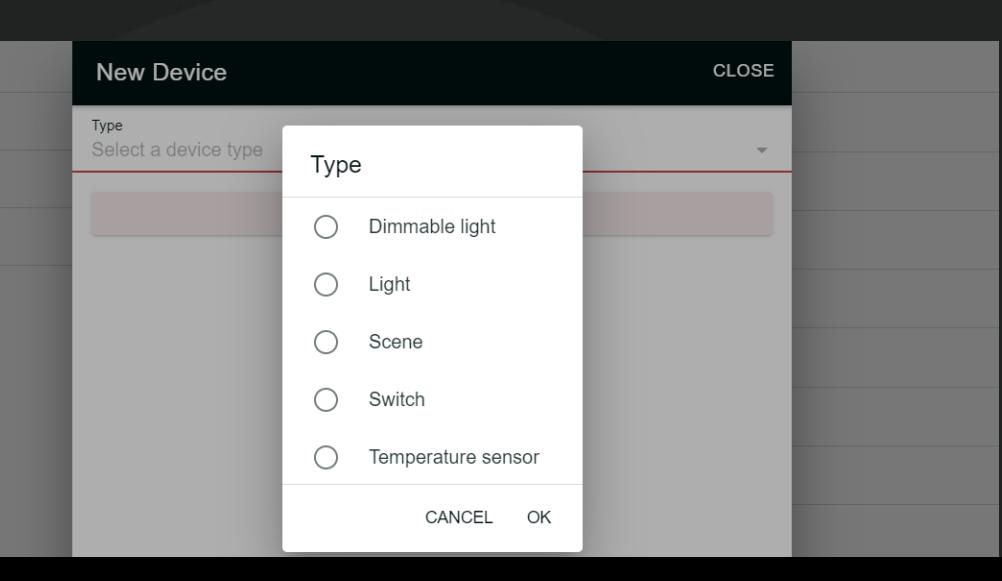

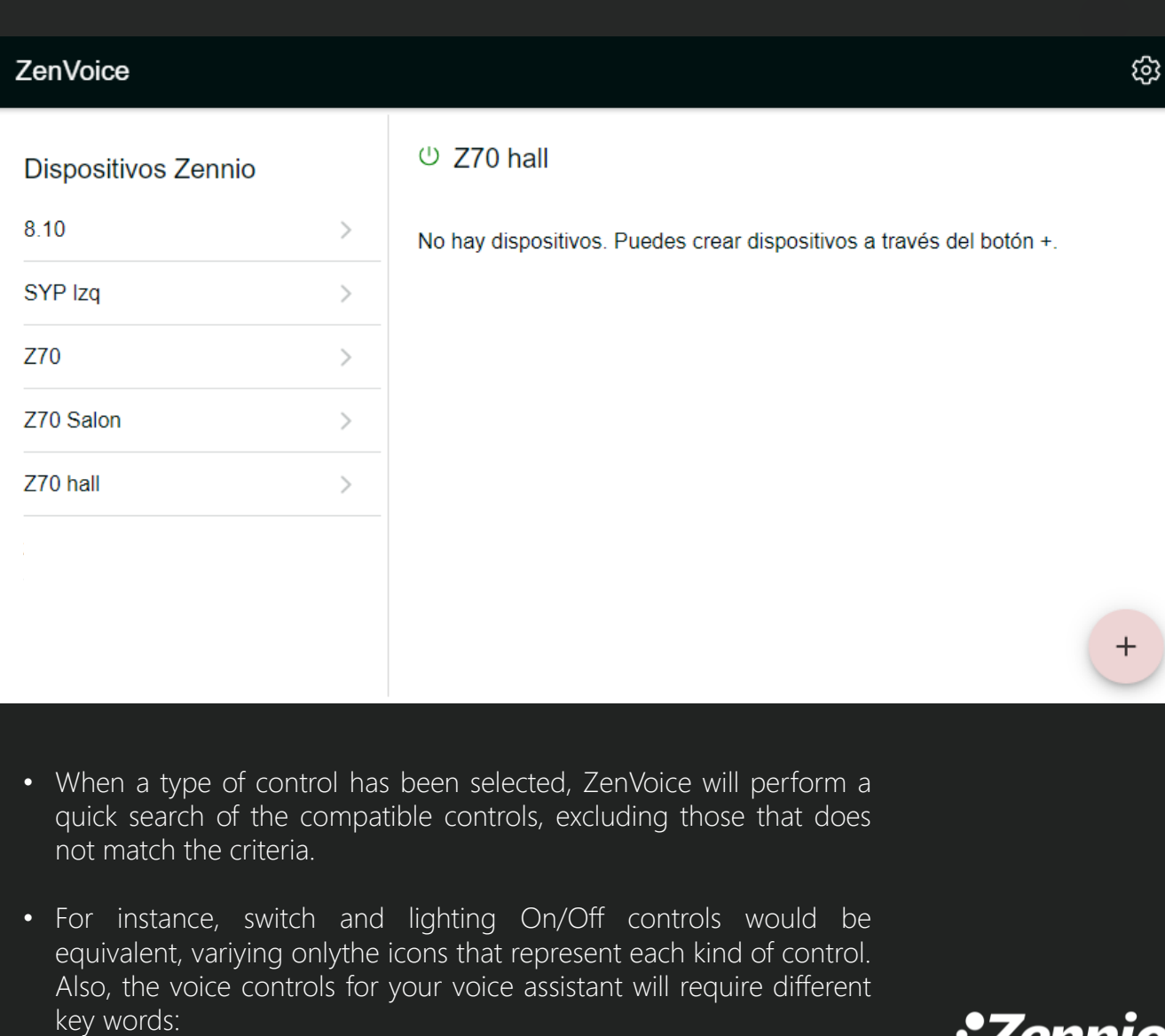

*Alexa, turn off all lights / OK Google, turn off all the lights* → Lighting On/Off controls will be turned off, but not switch controls.

\*Zenn

### 6. Communicate with your voice assistant

- There are two options in order to transmit voice commands with voice assistant:
	- 1. Through your smartphone's APP:
		- 1. Amazon Alexa
		- 2. Google Home
	- 2. Using a Smart speaker compatible with Alexa or Google Home such as Amazon ECHO, Sonos, Google Nest…

Z70 v2 IS NOT a smart speaker, it will only work as a gateway, so you MUST NOT voice the commands to Z70 v2.

## - Alexa, turn on the lights.  $-OK!$

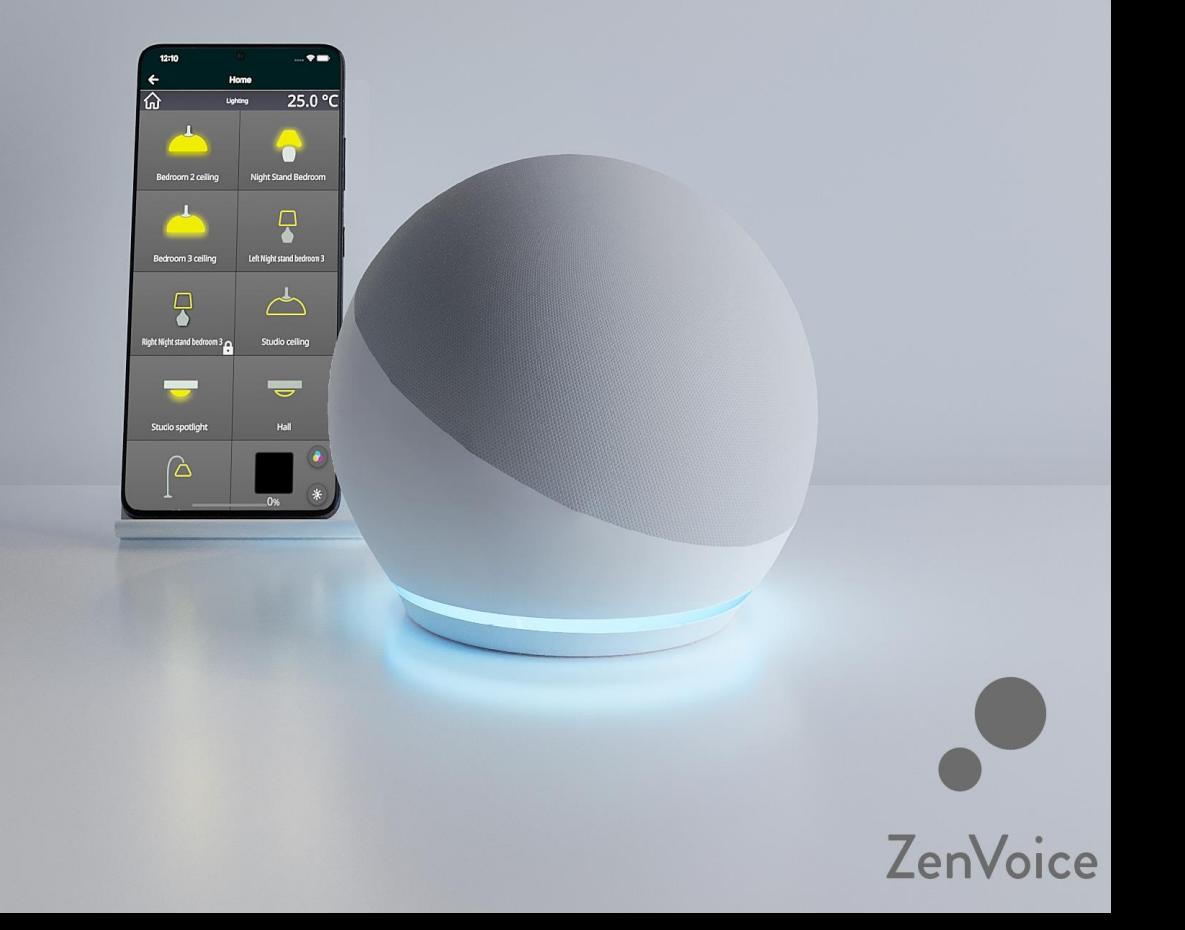

### 7.1 Compatibles controls and voice commands

#### • Switch & On/Off control

- Alexa! Turn on lamp light.
- Alexa! Turn on ceiling fan.
- Alexa! Turn off AC.

#### • Temperature sensor control

- Alexa! What is the temperature of the Office?
- Alexa! What is the temperature of Bedroom?

#### • Dimmer control

- Alexa! Ceiling light brightness 50%.
- Alexa! Turn on ceiling light.

#### IMPORTANT!

For dimmer controls to work, it is mandatory to link precise dimming (1 byte) since voice assistants do not allow the use of relative dimming (4-bit).

#### • Scene control

- Alexa! Turn on "scene control name".
- Alexa! Turn on exit.
- Alexa! Turn on cinema.

#### • Thermostat control

- Alexa! Set thermostat to 23 degrees.
- Alexa! Lower living room temperatura 2 degrees.

### • Shutter control

- Alexa! Raise/lower the blind.
- Alexa! Set blind to 60%.

### • RGB light control

- Alexa! Turn on RGB light.
- Alexa! Set RGB grey.

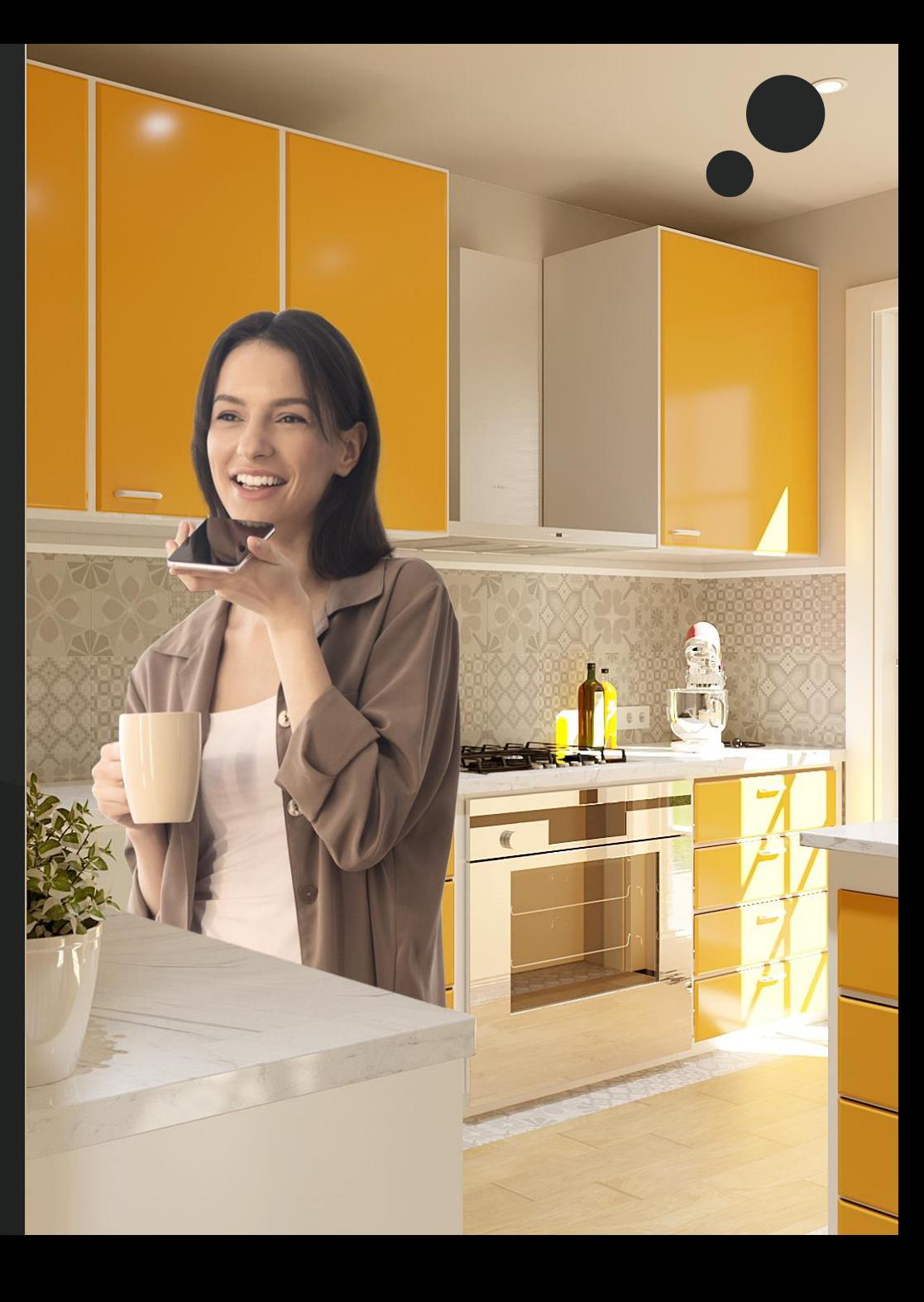

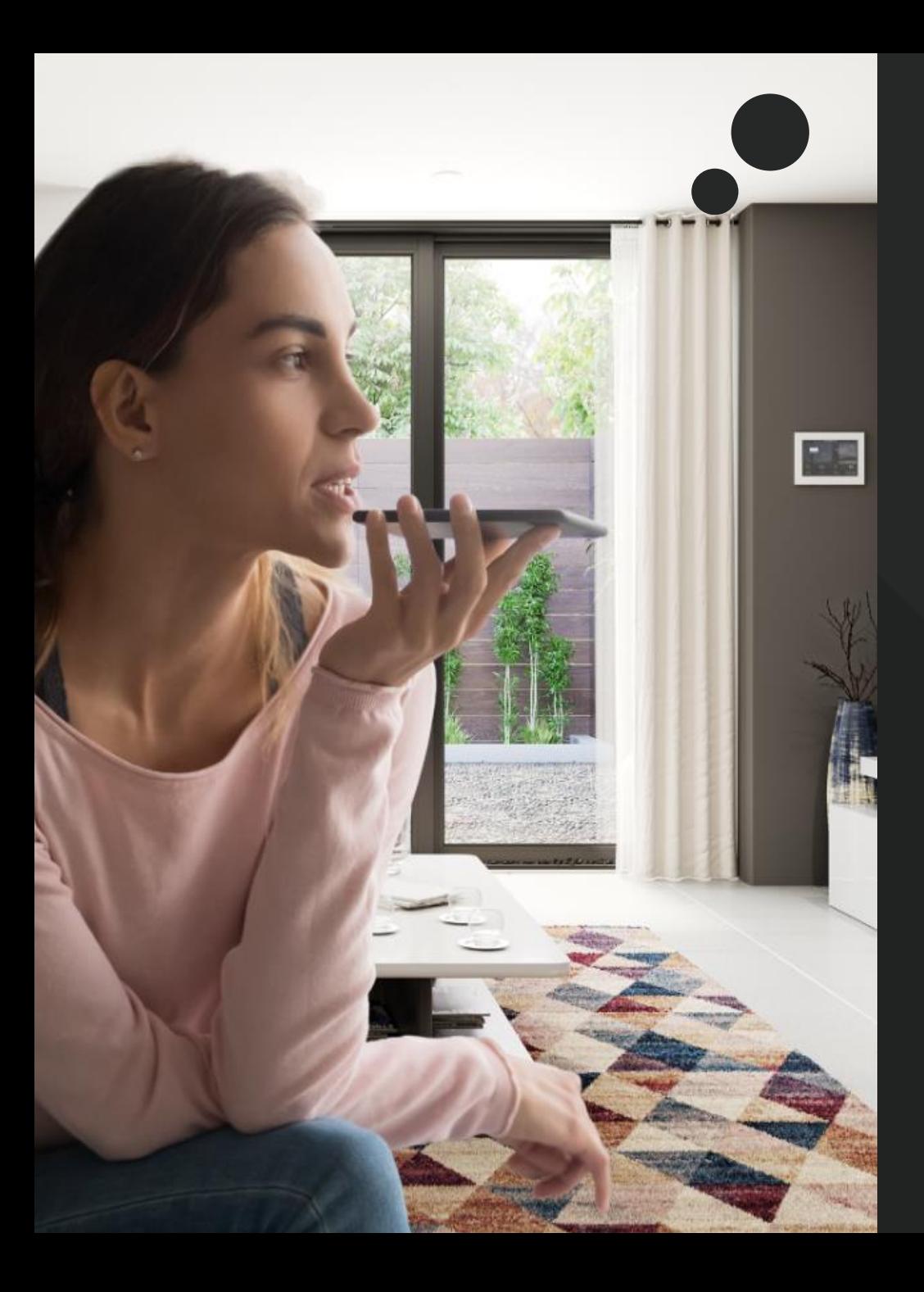

### 7.2 Compatibles controls and voice commands

#### • Switch & On/Off control

- OK Google, turn on lamp light.
- OK Google, turn on ceiling fan.
- OK Google, turn off AC.

#### • Temperature sensor control

- OK Google, What is the temperature of the Office?
- OK Google, What is the temperature of Bedroom?

### • Dimmer control

- OK Google, ceiling light brightness 50%.
- OK Google, turn on ceiling light.

#### IMPORTANT!

For dimmer controls to work, it is mandatory to link precise dimming (1 byte) since voice assistants do not allow the use of relative dimming (4-bit).

### • Scene control

- OK Google, turn on "scene control name".
- OK Google, turn on Exit.

### • Thermostat control

- OK Google, set thermostat to 23 degrees.
- OK Google, lower living room temperature 2 degrees.

### • Shutter control

- OK Google, raise/lower the blind.
- OK Google, set blind to 60%.

### • RGB light control

- OK Google, turn on RGB light.
- OK Google, set RGB grey.

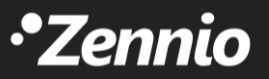

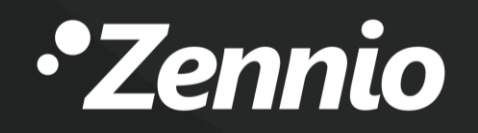